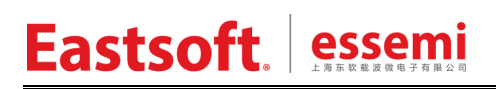

文档编号: AN2028

上海东软载波微电子有限公司

应用笔记

# **ES32F369x Discovery Board**

# 修订历史

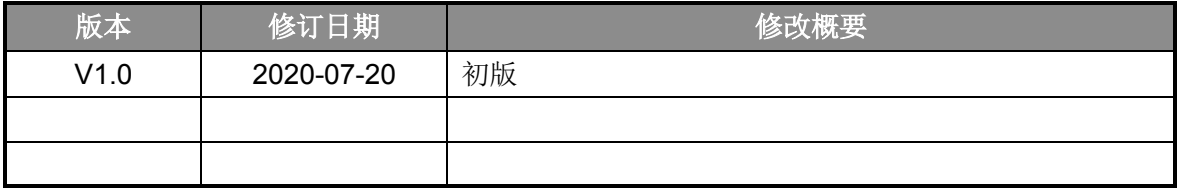

地 址:中国上海市龙漕路 299 号天华信息科技园 2A 楼 5 层

- 邮 编:200235
- E-mail: support@essemi.com
- 电 话:+86-21-60910333
- 传 真:+86-21-60914991
- 网 址: [http://www.essemi.com/](http://www.ichaier.com/)

版权所有©

#### 上海东软载波微电子有限公司

本资料内容为上海东软载波微电子有限公司在现有数据资料基础上慎重且力求准确无误编制而成, 本资料中所记载的实例以正确的使用方法和标准操作为前提,使用方在应用该等实例时请充分考虑 外部诸条件,上海东软载波微电子有限公司不担保或确认该等实例在使用方的适用性、适当性或完 整性,上海东软载波微电子有限公司亦不对使用方因使用本资料所有内容而可能或已经带来的风险 或后果承担任何法律责任。基于使本资料的内容更加完善等原因,上海东软载波微电子有限公司保 留未经预告的修改权。使用方如需获得最新的产品信息,请随时用上述联系方式与上海东软载波微 电子有限公司联系。

# 目录

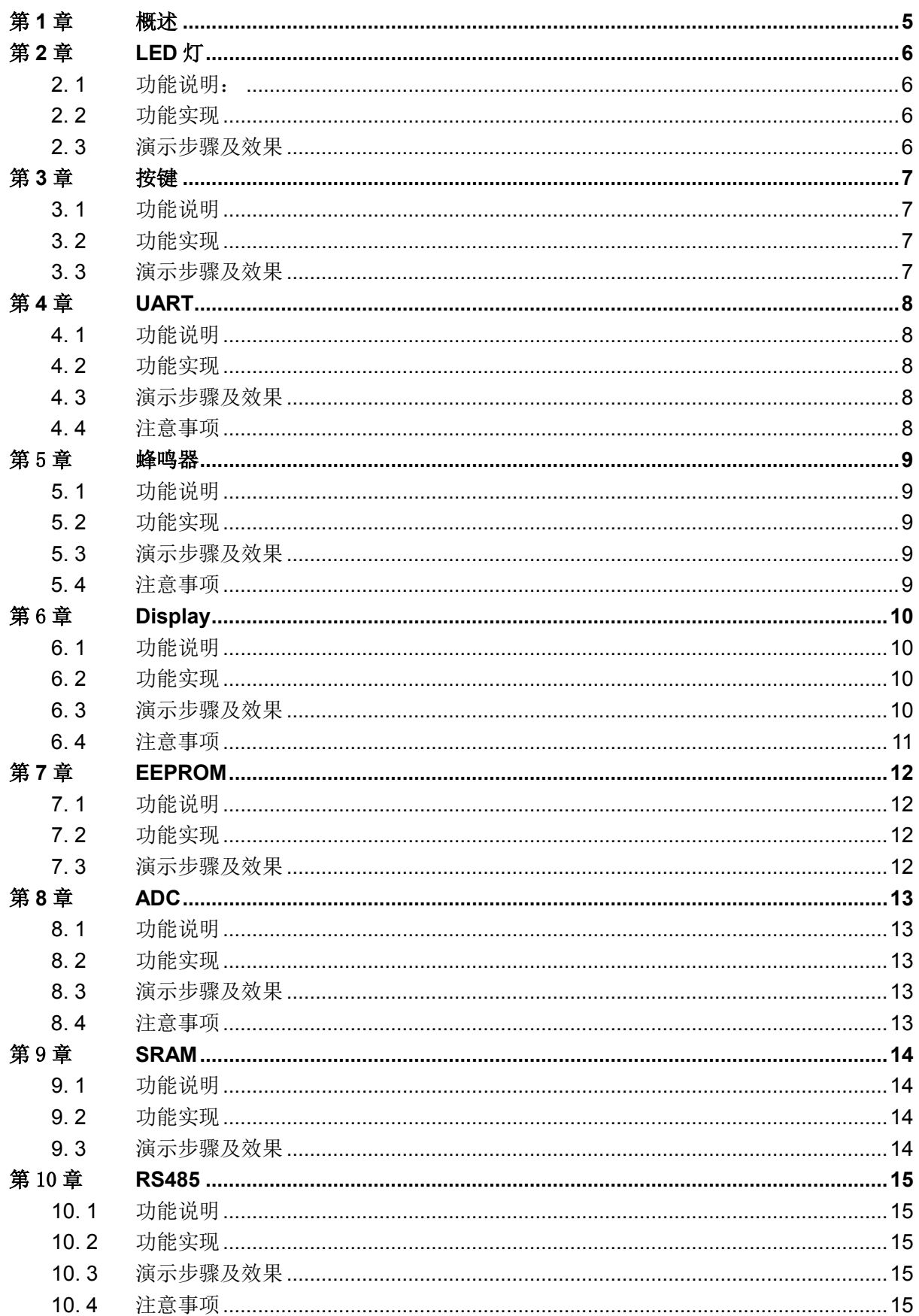

# Eastsoft essemi

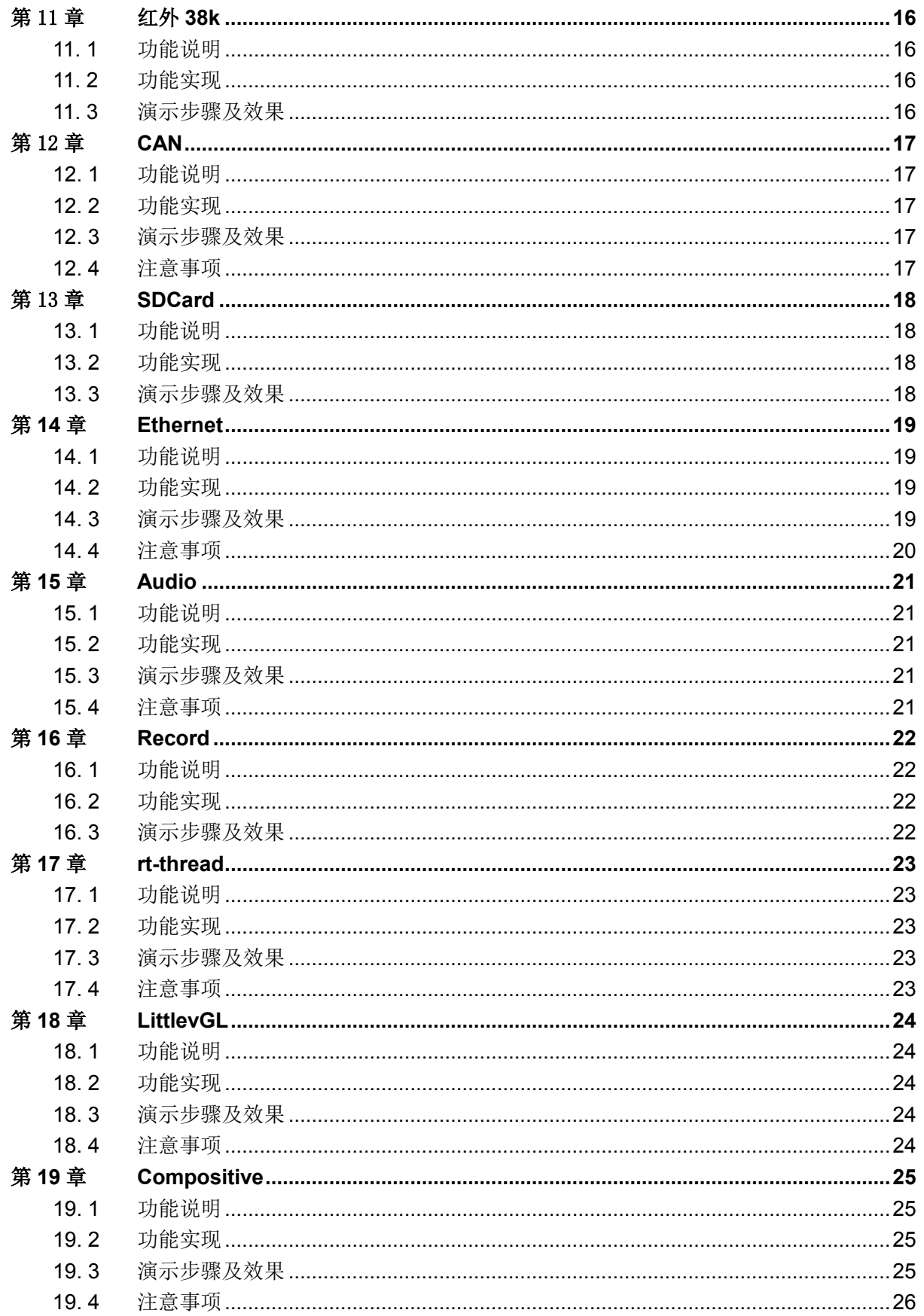

# <span id="page-4-0"></span>第**1**章 概述

上海东软载波微电子有限公司基于 ARM Crotex-M3 架构推出的全新 32 位 MCU -ES32F3696 系列。该系列拥有全新的架构、更强的外设、丰富的通讯接口以及更好的功耗特性, 适用于智能电表、高端家电、仪器仪表、工业控制等领域。

为了让客户更快、更好的熟悉 ES32F3696 的使用, ES32F369x Discovery 开发板提供了基础 I/O 操作及高级外设配置使用的相关例程。开发板所有例程使用 MDK 集成开发环境,支持 MDK5. 0 以上版本。ES32F3696 开发板 V1.1.2 的资源如图 [1-1](#page-4-1) 所示。

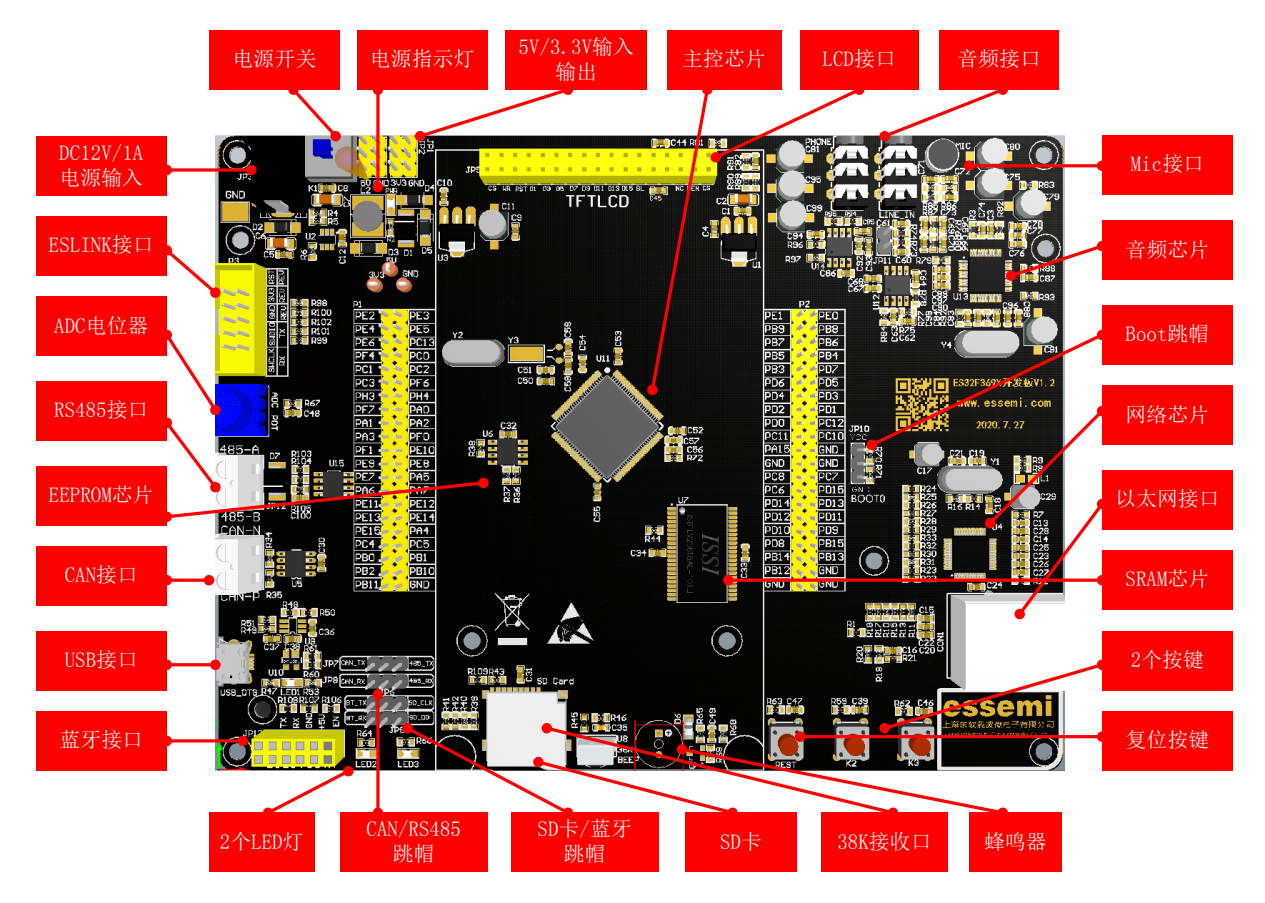

图 1-1 ES32F3696 开发板 V1.1.2 俯视图

表 1-1 跳帽设置表

<span id="page-4-1"></span>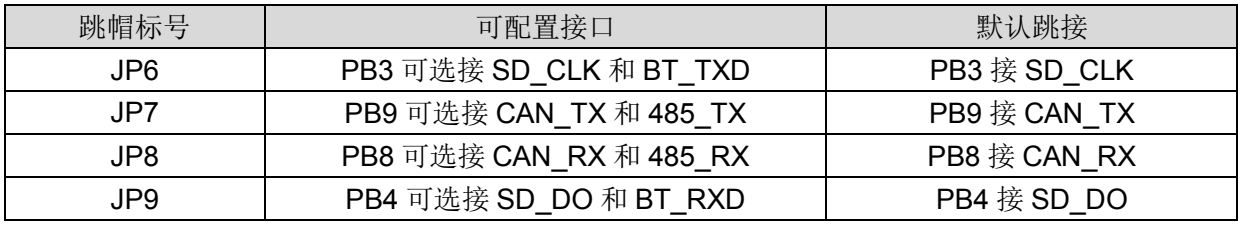

# 第**2**章 **LED**灯

# <span id="page-5-1"></span><span id="page-5-0"></span>**2. 1** 功能说明:

点亮和熄灭 LED 灯。

工程位置:~:\ES32\_SDK\Projects\ES32F36xx\Discovery\00\_led

#### <span id="page-5-2"></span>**2. 2** 功能实现

将 PC10、PC13 口配置成输出模式,分别控制 LED2、LED3,PC10 和 PC13 输出低点亮 LED、 PC10 和 PC13 输出高熄灭 LED。

# <span id="page-5-3"></span>**2. 3** 演示步骤及效果

初始化 PC10 和 PC13,LED2 和 LED3 每 300ms 依次循环亮灭。

# 第**3**章 按键

## <span id="page-6-1"></span><span id="page-6-0"></span>**3. 1** 功能说明

检测 K2(PA2)、K3(PA0)按键的按下与松开。 工程位置:~\ES32\_SDK\Projects\ES32F36xx\Discovery\01\_key

#### <span id="page-6-2"></span>**3. 2** 功能实现

PA0、PA2 配置为输入态,每 10ms 读取一次按键状态,检测按键 K3 和 K2 是否按下。

# <span id="page-6-3"></span>**3. 3** 演示步骤及效果

初始化按键 PA0、PA2 口, systick 回调函数中每 10ms 检测一次按键状态, 按键 K3 按下后, LED3 状态翻转, 按键 K2 按下后, LED2 状态翻转。

# 第**4**章 **UART**

## <span id="page-7-1"></span><span id="page-7-0"></span>**4. 1** 功能说明

K3 按键按下后, ISP\_UART 串口打印出 K3 按键按下的各个状态。 工程位置:~\ES32\_SDK\Projects\ES32F36xx\Discovery\02\_uart

#### <span id="page-7-2"></span>**4. 2** 功能实现

配置 PE2 和 PE3 两个 IO 分别为 ISP\_TX 和 ISP\_RX 引脚,串口波特率 115200、停止位 1、 数据位 8、无奇偶校验。

## <span id="page-7-3"></span>**4. 3** 演示步骤及效果

使用 ESLinkII 接入下载口;PC 端设置串口调试助手;按下 K3 按键,串口打印出按键状态, 如下图所示:

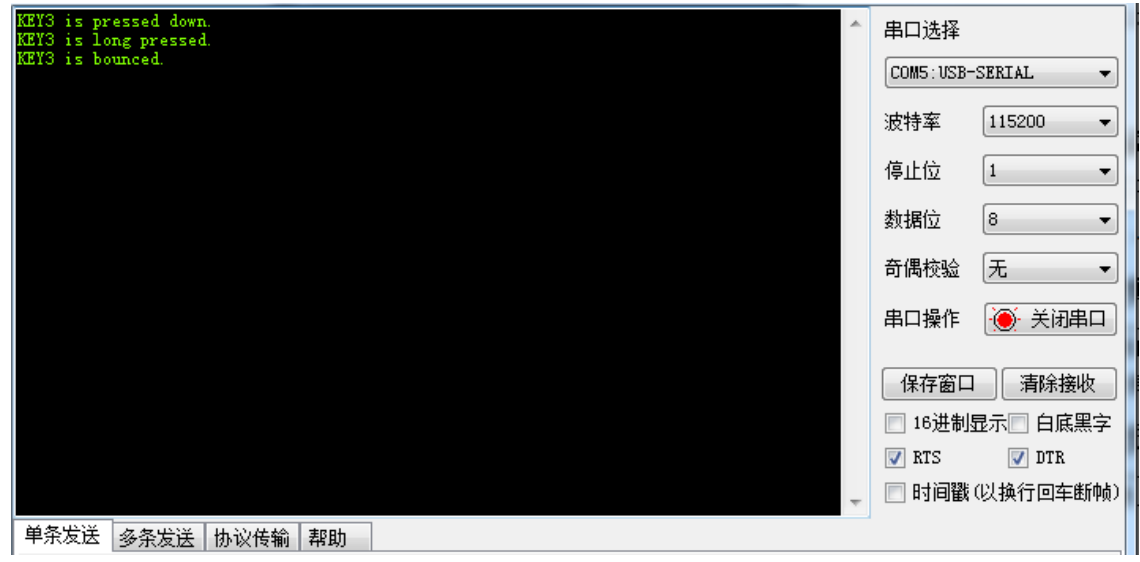

图 4-1 串口显示

#### <span id="page-7-4"></span>**4. 4** 注意事项

ISP\_UART 使用的是 MCU 串口 2;

PC 端的串口设置为: 波特率 115200、停止位 1、数据位 8、无奇偶校验, 配置不一致无法正 确打印。

# 第5章 蜂鸣器

## <span id="page-8-1"></span><span id="page-8-0"></span>**5. 1** 功能说明

使用 GP16C4T1 定时器 Channel4 生成 1KHz 的 PWM 波, 控制蜂鸣器的发声频率。 工程位置:~\ES32\_SDK\Projects\ES32F36xx\Discovery\03\_beep

#### <span id="page-8-2"></span>**5. 2** 功能实现

使用 GP16C4T1 定时器 Channel4 生成 1Khz 的 PWM 使蜂鸣器的发声。K2 按键短按,蜂鸣器 发出 1kHz 的蜂鸣声, 按下 K3 按键后, 蜂鸣器停止发声。

# <span id="page-8-3"></span>**5. 3** 演示步骤及效果

按下 K2 按键, ISP\_UART 会在 PC 端的串口调制助手中打印出按键状态,蜂鸣器会发出 1kHz 频率声音; 按下 K3 按键后, 蜂鸣器会停止发声。

#### <span id="page-8-4"></span>**5. 4** 注意事项

在使用 PWM 接口设置 PWM 频率时, 注意时间单位是 ns。

# 第6章 **Display**

# <span id="page-9-1"></span><span id="page-9-0"></span>**6. 1** 功能说明

显示屏显示基本信息。

工程位置:~\ES32\_SDK\Projects\ES32F36xx\Discovery\04\_display

#### <span id="page-9-2"></span>**6. 2** 功能实现

开发板使用 EBI 外设实现 8080 接口, 例程支持 ILI9488 及 NT5510 驱动的显示屏。接上显示 屏后显示基础提示信息。

# <span id="page-9-3"></span>**6. 3** 演示步骤及效果

程序下载复位后,显示屏即显示简单提示信息,如下图所示:

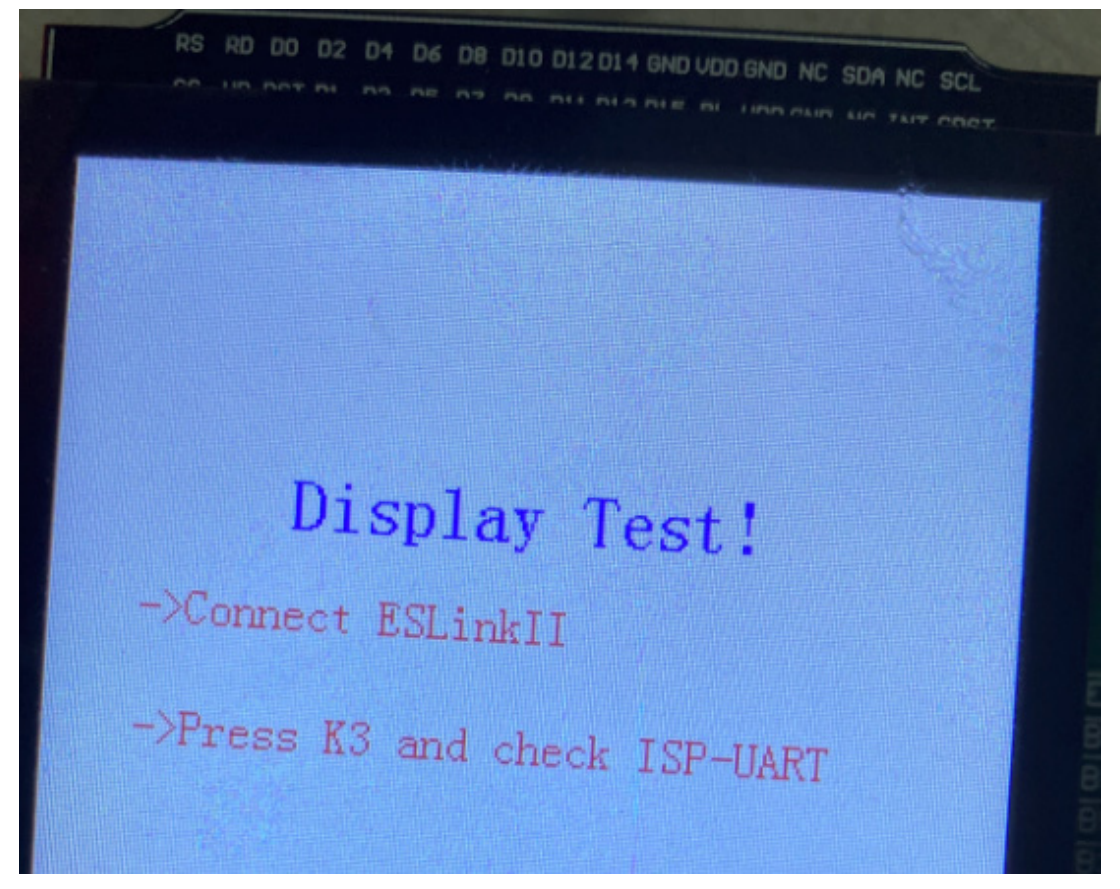

#### 图 6-1 显示基本信息

复位后, ISP\_UART 串口也会答应出显示驱动芯片的 ID, 如下图所示:

# Eastsoft essemi

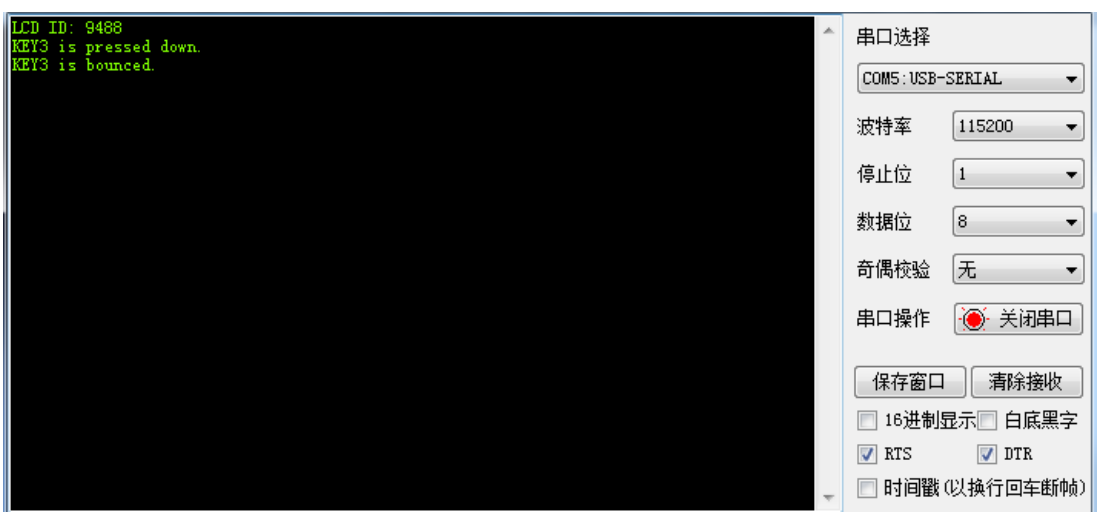

#### 图 6-2 串口输出 ID 信息

# <span id="page-10-0"></span>**6. 4** 注意事项

使用时注意显示屏的显示驱动芯片型号,且接口是否与开发板一致。

# 第**7**章 **EEPROM**

## <span id="page-11-1"></span><span id="page-11-0"></span>**7. 1** 功能说明

按下 K2 后对 EEPROM 写 5 个数据, 且每次按下写的数据都在上次数据基础上加 1。 工程位置:~\ES32\_SDK\Projects\ES32F36xx\Discovery\05\_eeprom

#### <span id="page-11-2"></span>**7. 2** 功能实现

在 ald 库函数的基础上,封装了 bsp 接口, 实现了对 AT24C02 的读写操作。按下 K2 按键, 对 AT24C02 写 5 个数据, 按下 K3 按键, 读出 5 个数据, 相关操作过程通过 ISP\_UART 打印到 PC 端。

# <span id="page-11-3"></span>**7. 3** 演示步骤及效果

按下 K2 按键后,会向 AT24C02 写入 5 个数据,串口提示写入成功;按下 K3 后,串口提示读 取成功,并打印读出的数据。如下图所示:

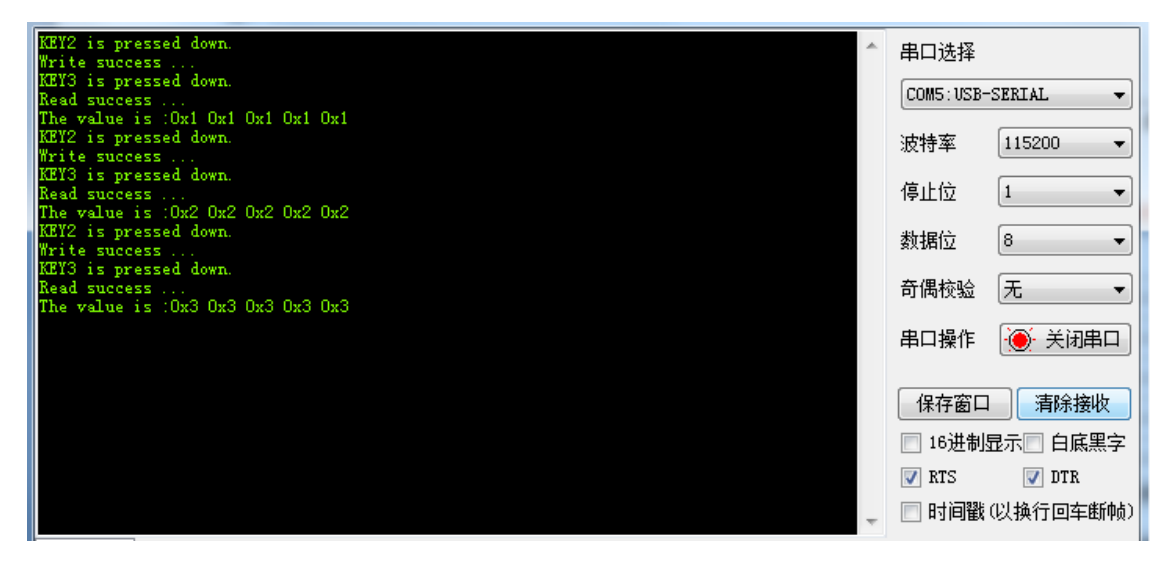

图 7-1 串口输出读写信息

# 第**8**章 **ADC**

# <span id="page-12-1"></span><span id="page-12-0"></span>**8. 1** 功能说明

ADC 外设对外部 Channel5 输入电压进行数字转换。 工程位置: ~\ES32\_SDK\Projects\ES32F36xx\Discovery\06\_adc

#### <span id="page-12-2"></span>**8. 2** 功能实现

ADC 外设 Channel5 外接电位器改变输入电压, ADC 对输入电压进行数字转换, 并输出到 PC 端串口调试助手。

# <span id="page-12-3"></span>**8. 3** 演示步骤及效果

ESLinkII 接上后,正确配置 PC 端的串口调试助手,ADC 输入端的电压数字值即打印到串口调 试助手,旋转电位器,相应的数字值也随之改变。如下图所示:

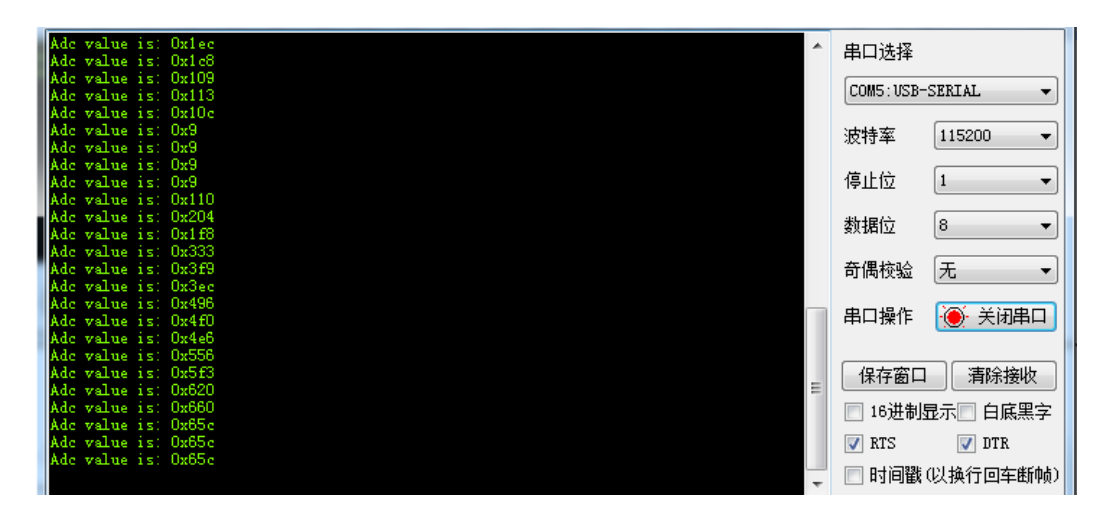

图 8-1 A/D 转换值显示

# <span id="page-12-4"></span>**8. 4** 注意事项

显示屏显示的数值是实际电压值,单位是 mV。

# 第9章 **SRAM**

## <span id="page-13-1"></span><span id="page-13-0"></span>**9. 1** 功能说明

按下 K2 按键, 对 SRAM 写 4 个数据; 按下 K3 按键, 读 SRAM 4 个字节。 工程位置:~\ES32\_SDK\Projects\ES32F36xx\Discovery\07\_sram

#### <span id="page-13-2"></span>**9. 2** 功能实现

按下 K2 按键, 对外部 SRAM 写 4 个字节数据; 按下 K3, 读取 4 个字节数据。写和读状态会 通过 PC 端打印结果, 且读取的 4 个字节也会打印到串口调试助手。

# <span id="page-13-3"></span>**9. 3** 演示步骤及效果

按下 K2 按键后会提示写 SRAM 成功,按下 K3 按键后,会提示读取成功,并打印出读取数值。 如下图所示:

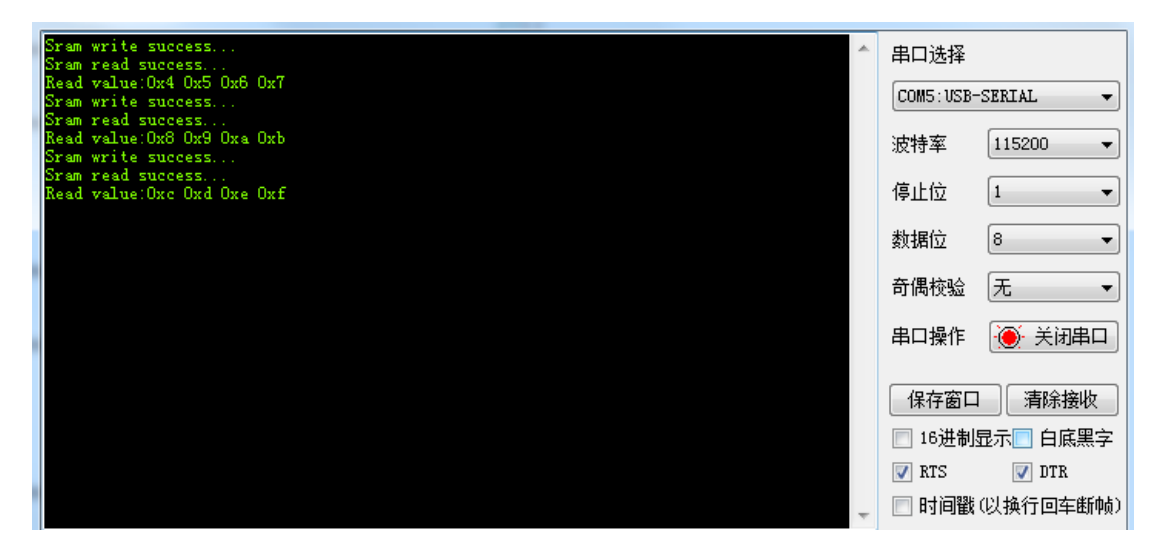

图 9-1 SRAM 读写状态

# 第10章 **RS485**

# <span id="page-14-1"></span><span id="page-14-0"></span>**10. 1** 功能说明

RS485 的收发 loopback 功能及 K3 按下时 RS485 发送数据。 工程位置:~\ES32\_SDK\Projects\ES32F36xx\Discovery\08\_rs485

#### <span id="page-14-2"></span>**10. 2** 功能实现

例程一帧数据最大 buffer 为 256 字节, 开发板 RS485 收到一帧数据后会将收到的数据再重新 发送出去。K3 按键按下后,RS485 会发送 5 个字节数据。

# <span id="page-14-3"></span>**10. 3** 演示步骤及效果

将 RS485 的 AB 线与开发板 RS485 的 AB 端口直连, 给开发板发送一帧数据后, 开发板会将 数据回发。按下K3 按键后,发送5个字节数据。如下图所示:

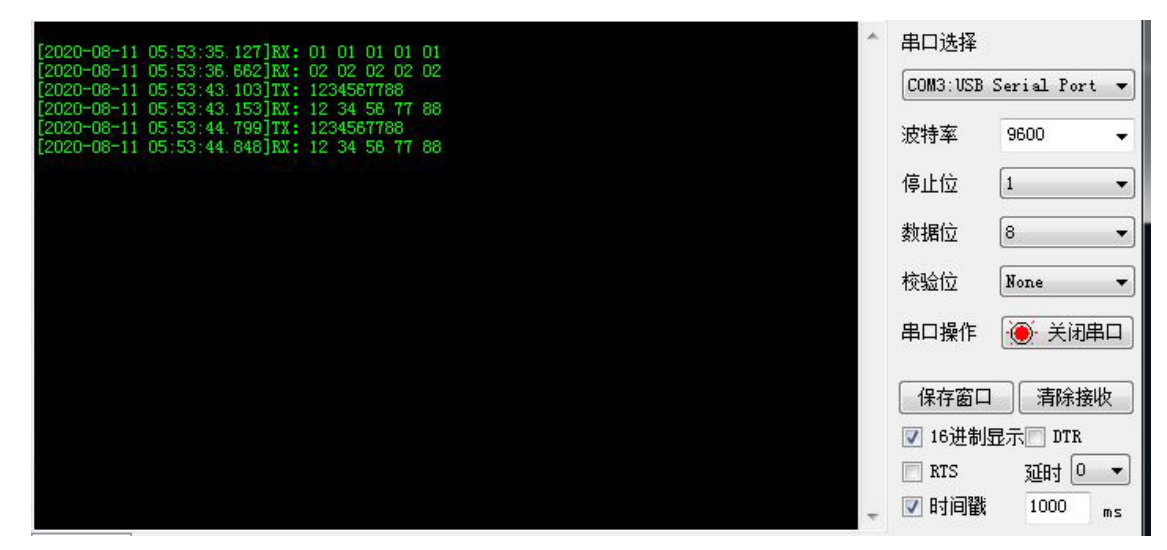

图 10-1 RS485 收发状态

# <span id="page-14-4"></span>**10. 4** 注意事项

RS485 的波特率设置为 9600;

# 第11章 红外 **38k**

# <span id="page-15-1"></span><span id="page-15-0"></span>**11. 1** 功能说明

接收红外 38k 遥控器信号, 屏幕和 PC 串口调试助手输出接收按键码。 工程位置:~\ES32\_SDK\Projects\ES32F36xx\Discovery\09\_infrared

#### <span id="page-15-2"></span>**11. 2** 功能实现

使用 GP32C4T1 定时器的 Channel1 端输入捕获功能, 捕获输入信号的高低边沿, 并根据时间 来判断接收信号按键值。

# <span id="page-15-3"></span>**11. 3** 演示步骤及效果

上电复位,将红外遥控对准红外接收头按下按键,PC 串口调试助手及屏幕都将打印出按键值。 如下图所示:

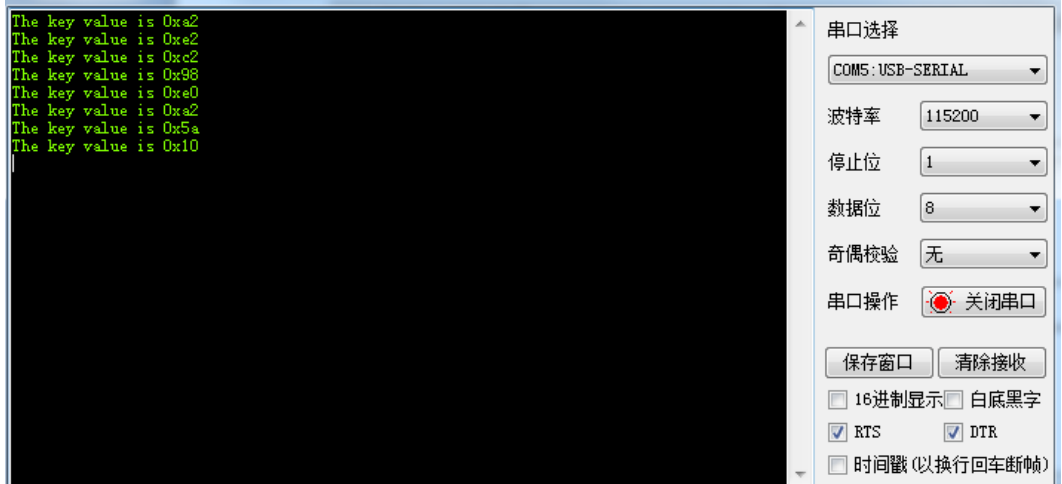

图 11-1 红外按键码输出

# 第12章 **CAN**

## <span id="page-16-1"></span><span id="page-16-0"></span>**12. 1** 功能说明

按下 K3 发送 8 个字节数据;接收到一帧数据,接收数据回发出去。 工程位置:~\ES32\_SDK\Projects\ES32F36xx\Discovery\10\_can

#### <span id="page-16-2"></span>**12. 2** 功能实现

初始化按键及 CAN 外设模块,中断方式收发数据。

#### <span id="page-16-3"></span>**12. 3** 演示步骤及效果

上电后, 按下 K3 按键, 系统发出 8 字节数据。CAN 模块接收到一帧数据后, 将一帧数据发出。 如下图所示:

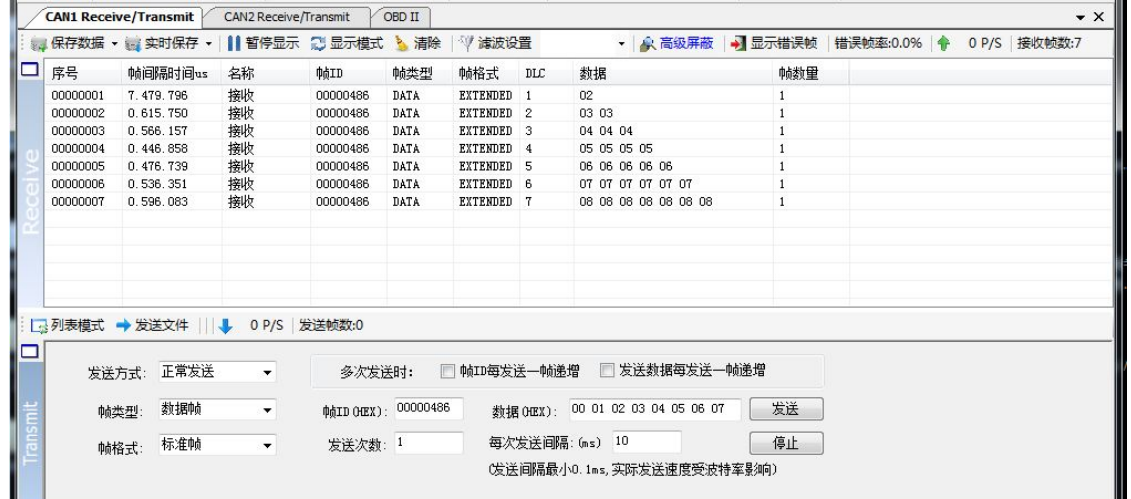

#### 图 12-1 CAN 分析仪上位机接收状态

## <span id="page-16-4"></span>**12. 4** 注意事项

CAN 外设初始化默认为 500k 速率; 收发数据前要将 CAN-N 和 CAN-P 与外接设备直连;

# 第13章 **SDCard**

## <span id="page-17-1"></span><span id="page-17-0"></span>**13. 1** 功能说明

按下按键 K3 后, 对 SDCard 进行写、读操作, 并将相应的结果输出到屏幕及 PC 串口调试助 手。

工程位置: ~\ES32\_SDK\Projects\ES32F36xx\Discovery\12\_sdcard\

#### <span id="page-17-2"></span>**13. 2** 功能实现

初始化按键及 SDCard 连接的 SPI 接口,并移植 Fatfs 文件系统。

# <span id="page-17-3"></span>**13. 3** 演示步骤及效果

插入 SDCard, 上电后, 按下 K3 按键, 程序对 SDCard 进行挂载、写、读操作, 操作状态会 输出到 PC 端串口调试助手。如下图所示:

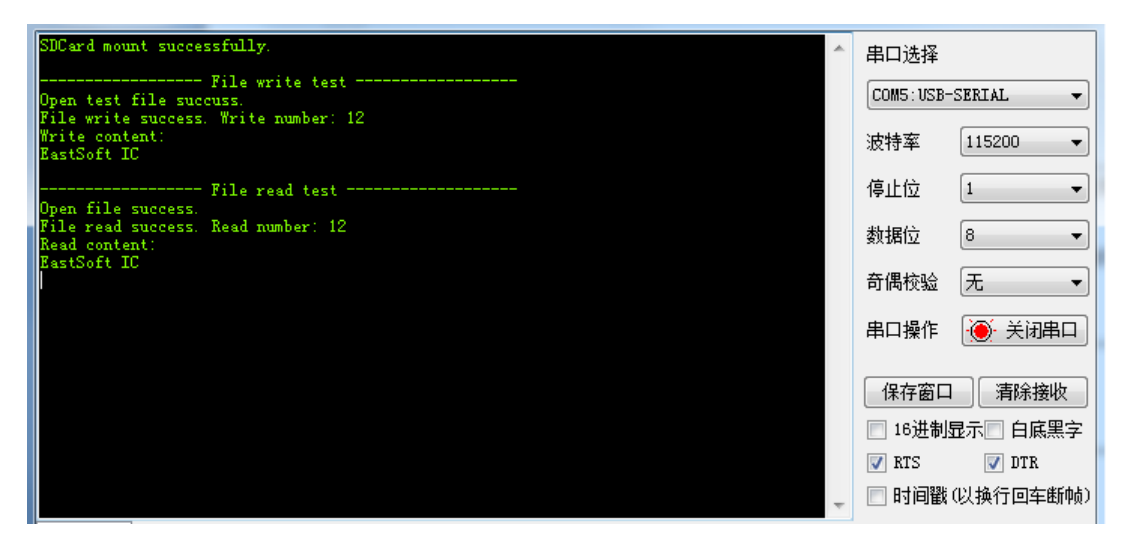

图 13-1 SDCard 状态信息

# 第**14**章 **Ethernet**

## <span id="page-18-1"></span><span id="page-18-0"></span>**14. 1** 功能说明

支持 UDP 及 TCP Client 的回环功能。 工程位置:~\ES32\_SDK\Projects\ES32F36xx\Discovery\11\_ethernet

#### <span id="page-18-2"></span>**14. 2** 功能实现

初始化 SPI 接口, 将相关接口接入 W5500 官方驱动。设置默认 IP 及端口号。

#### <span id="page-18-3"></span>**14. 3** 演示步骤及效果

W5500网络芯片默认 IP 设置为 192.168.1.199,UDP的端口号为 5050,TCP的端口号为 3000。 设置电脑端 IP 与开发板 IP 在同一个网段,通过网络调试助手即可进入 UDP 和 TCP Client 的 loopback 模式。如下图所示:

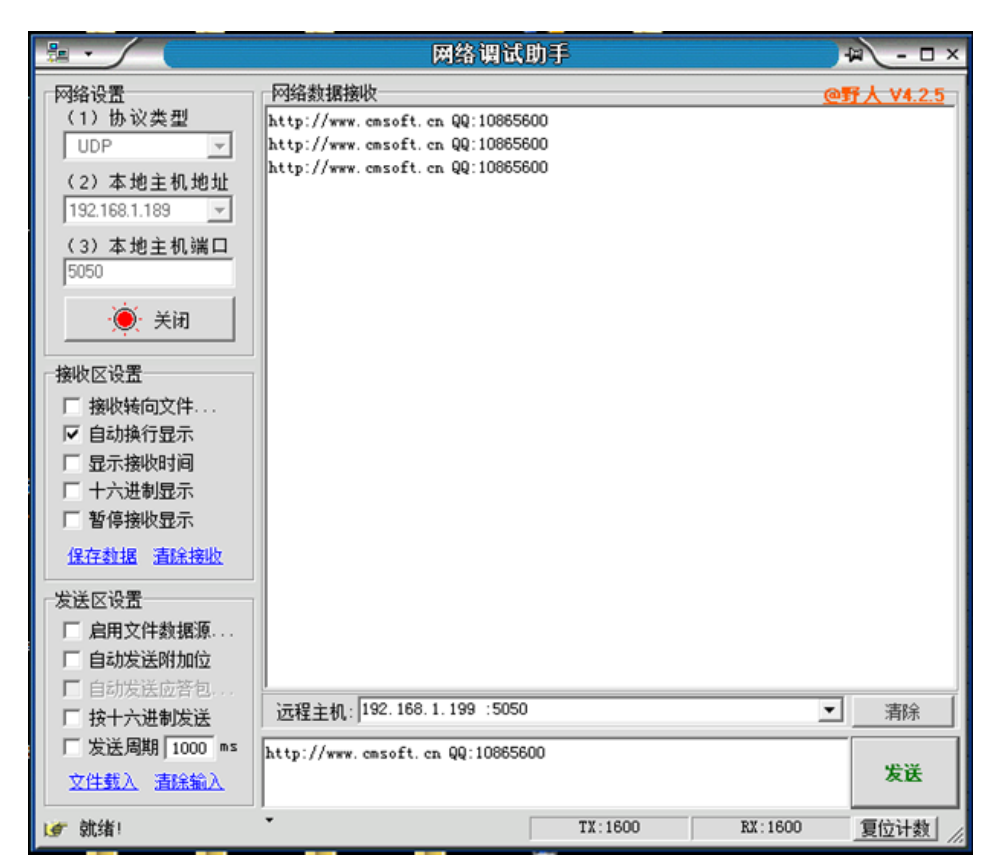

图 14-1 UDP 调试状态

# Eastsoft essemi

| 距                                                                                                    | 网络调试助手                                                                                                    |        |        | $ \Box$ $\times$<br>田 |
|----------------------------------------------------------------------------------------------------|----------------------------------------------------------------------------------------------------|--------|--------|-----------------------|
| 网络设置<br>(1) 协议类型<br><b>TCP Client</b><br>(2) 本地主机地址<br>192.168.1.189:49411<br>(3) 远程主机地址<br>192.168.1.199:3000<br>◎ 断开<br>接收区设置<br>厂 接收转向文件.<br>Ⅳ 自动换行显示<br>厂 显示接收时间<br>厂 十六进制显示<br>□ 暂停接收显示<br>保存数据 清除接收<br>发送区设置<br>□ 启用文件数据源.<br>自动发送附加位<br>ш<br>□ 自动发送应答包<br>□ 按十六进制发送 | 网络数据接收<br>http://www.cmsoft.cn QQ:10865600<br>http://www.cmsoft.cn QQ:10865600<br>http://www.cmsoft.cn QQ:10865600<br>http://www.cmsoft.cn QQ:10865600 |        |        | @野人 V4.2.5            |
| □ 发送周期 1000 ms<br>文件载入 清除输入                                                                                                    | http://www.cmsoft.cn QQ:10865600                                                                                                    |        |        | 发送                    |
| ■■ 发送结束!                                                                                                    | • ಕು                                                                                                    | TX:992 | RX:992 | 复位计数                  |

图 14-2 TCP Client 调试状态

#### <span id="page-19-0"></span>**14. 4** 注意事项

测试 UDP loopback 功能时,本地主机 IPv4 地址及端口号一定要正确; 测试 TCP Client loopback 功能时,远程主机地址设置开发板地址及端口; 为保证测试不受影响,最好关闭防火墙; 设置网络参数时要注意一下几点: 1. 网关 IP 地址必须与 IP 地址属于同一个子网,否则本机将无法找到网关。

- 2. 物理地址(MAC)要是唯一的标识网络设备的物理地址值,不能与远程主机(电脑)的物 理相同。
- 3. 端口的 IP 地址与远程服务器主机(电脑)的 IP 地址不能相同,否则将会产生 IP 地址冲突。

# 第**15**章 **Audio**

# <span id="page-20-1"></span><span id="page-20-0"></span>**15. 1** 功能说明

从 SD 卡的 Musics 文件夹中读取 MP3 文件, 并播放 MP3 文件。 工程位置:~\ES32\_SDK\Projects\ES32F36xx\Discovery\13\_vs1053

#### <span id="page-20-2"></span>**15. 2** 功能实现

初始化 SDCard 并移植 Fatfs、初始化 VS1053 通信接口,读取 MP3 文件并将输入写入 VS1053。

## <span id="page-20-3"></span>**15. 3** 演示步骤及效果

插入带有 Musics 文件夹的 SDCard 到开发板插槽,上电后,系统会读出 VS1053 的 ID。若读 出是 4 表明 MCU 与 VS1053 通信正常。系统会读出 Musics 文件家中的 mp3 文件名,并在 PC 的 串口调试助手中列出。按下 K3 按键可选择下一曲。如下图所示:

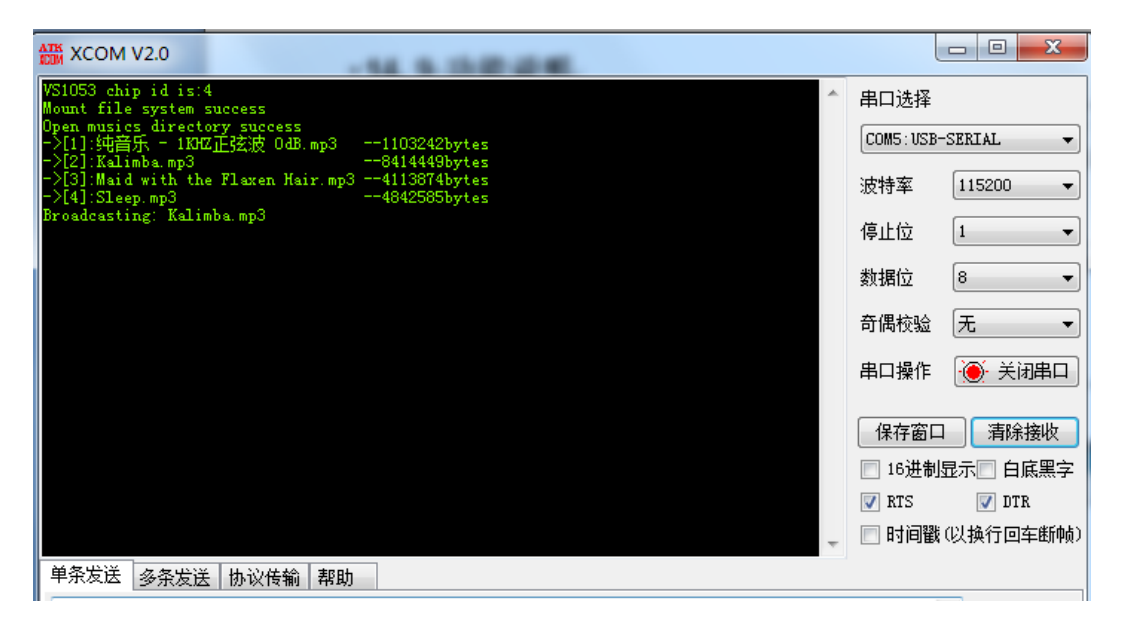

图 15-1 mp3 播放状态

#### <span id="page-20-4"></span>**15. 4** 注意事项

SDCard 尽量在上电前就插好, 注意 SDCard 中要有 Musics 文件夹, 且文件夹中要有 mp3 文 件,否则无法播放。

# 第**16**章 **Record**

# <span id="page-21-1"></span><span id="page-21-0"></span>**16. 1** 功能说明

通过 VS1053 的录音功能, 将录音文件存储到 SDCard 的 Record 文件夹中。 工程位置:~ \ES32\_SDK\Projects\ES32F36xx\Discovery\14\_record

#### <span id="page-21-2"></span>**16. 2** 功能实现

初始化 SDCard 并移植 Fatfs、初始化 VS1053 通信接口,写入录音命令码,按 K3 按键后即可 录音。录音文件存储在 SDCard 卡 Record 文件中。

# <span id="page-21-3"></span>**16. 3** 演示步骤及效果

插入 SD 卡后,系统检测 SDCard 中是否有 Record 文件夹,若没有 Record 文件夹,系统会新 建 Record 文件夹。按下 K3 按键后, 系统开始录音。PC 端串口调试助手可看到录音写入信息。如 下图所示:

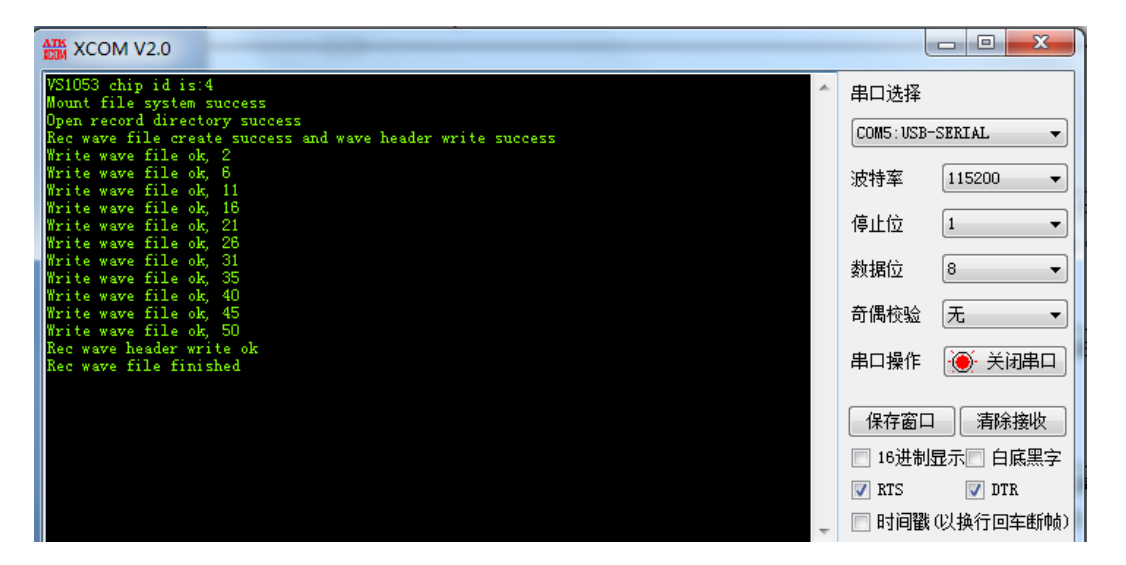

图 16-1 Record 调试状态

# 第**17**章 **rt-thread**

# <span id="page-22-1"></span><span id="page-22-0"></span>**17. 1** 功能说明

创建 led\_thread 线程和 key\_thread 线程, led\_thread 线程周期让 LED3 周期闪烁, key\_thread 线程打印按键状态。

工程位置: ~\ES32\_SDK\Projects\ES32F36xx\Discovery\15\_rt\_thread

## <span id="page-22-2"></span>**17. 2** 功能实现

移植 rt-thread 到显示工程, 并在工程中创建 led 和 key 线程, 启动任务调度。

# <span id="page-22-3"></span>**17. 3** 演示步骤及效果

系统启动后, led 线程和 key 线程都将进入任务调度, 开发板上 LED3 会周期闪烁;按下 K3 按 键,PC 端串口会输出按键状态。如下图所示:

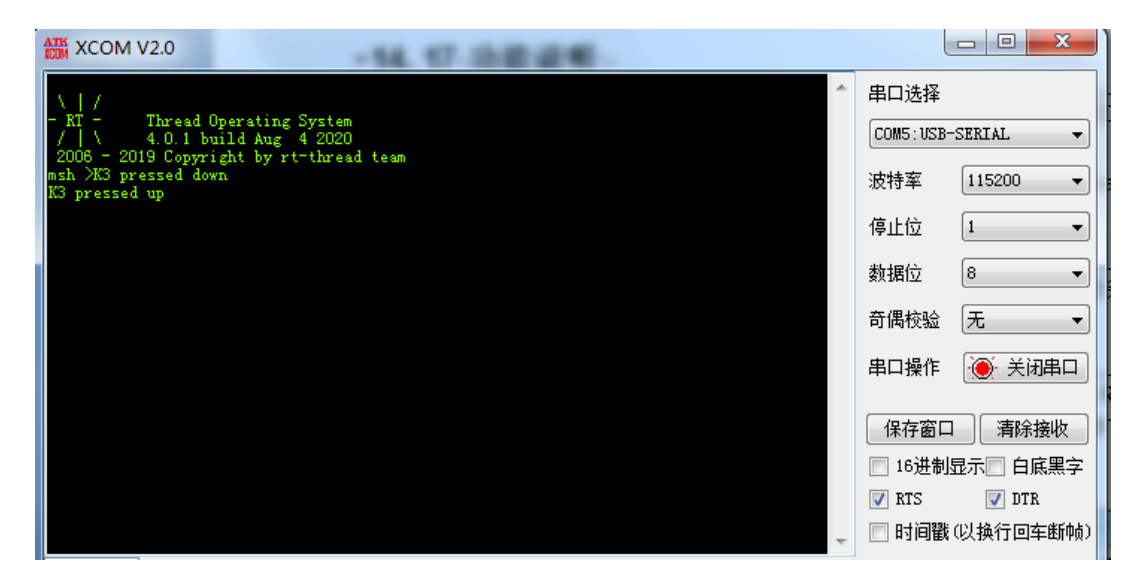

图 17-1 rt-thread 调试状态

# <span id="page-22-4"></span>**17. 4** 注意事项

由于 UART2 在 rt-thread 例程中用于 rt\_kprintf 中, 故在编译系统时添加 RT\_THREAD 宏定义。

# 第**18**章 **LittlevGL**

## <span id="page-23-1"></span><span id="page-23-0"></span>**18. 1** 功能说明

移植 littlevgl 开源 GUI, 并创建 led 线程和 lvgl 线程, 系统正常显示且 led 灯周期闪烁。 工程位置:~\ES32\_SDK\Projects\ES32F36xx\Discovery\16\_littlevGL

# <span id="page-23-2"></span>**18. 2** 功能实现

在 rt-thread 工程的基础上,并在工程中创建 led 和 lvgl 显示任务,启动任务调度。

#### <span id="page-23-3"></span>**18. 3** 演示步骤及效果

系统启动后, led 线程和 lvgl 线程都将进入任务调度, 开发板上 LED3 会周期闪烁; 屏幕上显 示相关信息及图标。如下图所示:

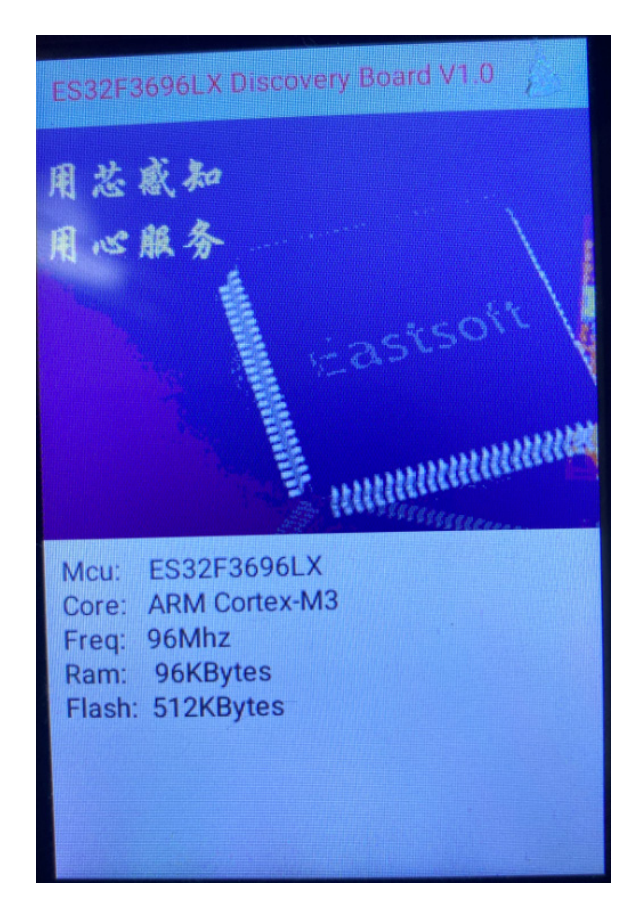

图 18-1 屏幕图片显示

#### <span id="page-23-4"></span>**18. 4** 注意事项

由于 UART2 在 rt-thread 例程中用于 rt\_kprintf 中, 故在编译系统时添加 RT\_THREAD 宏定义。

# 第**19**章 **Compositive**

# <span id="page-24-1"></span><span id="page-24-0"></span>**19. 1** 功能说明

移植 littlevgl 开源 GUI, 并创建 led 线程和 lvgl 线程, 系统正常显示且 led 灯周期闪烁。 工程位置:~\ES32\_SDK\Projects\ES32F36xx\Discovery\17\_compositive

#### <span id="page-24-2"></span>**19. 2** 功能实现

在 rt-thread 工程和 littlevgl 工程基础上,将 littlevgl 用一个线程单独处理,并作简单的界面切换 功能;

# <span id="page-24-3"></span>**19. 3** 演示步骤及效果

系统启动后, led 线程和 lvgl 线程都将进入任务调度,开发板上 LED3 会周期闪烁;屏幕上显 示相关信息及图标。如下图所示:

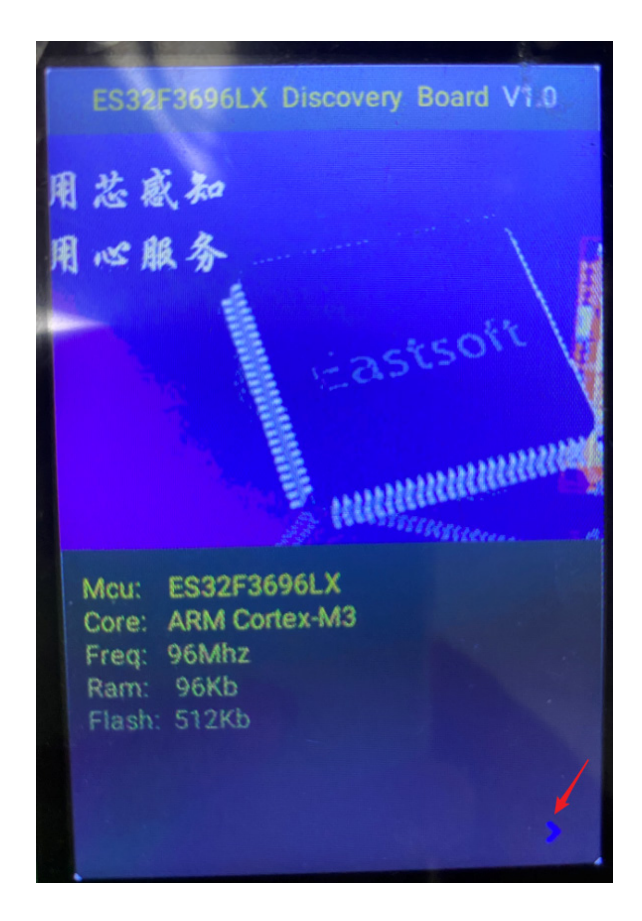

19-1 主界面

# Eastsoft. | essemi

点击红色箭头处,系统会进入操作界面,如下图所示:

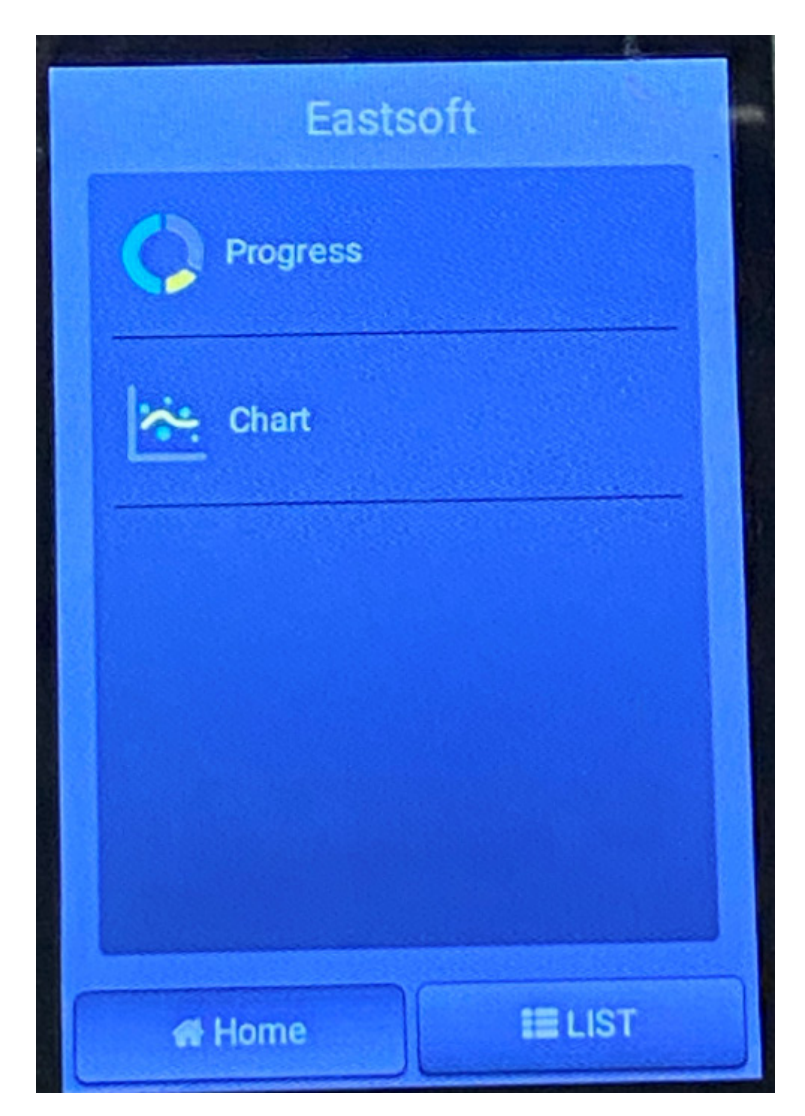

# <span id="page-25-0"></span>**19. 4** 注意事项

该例程中的图片和图标都是在 littlevGL 官网转换后的 C 数组, 目前显示功能相对简单, 若需制 作复杂功能还需进一步深入研究 littlevGL 的使用。